# USER MANUAL

Tablet PC D70G22

# Attention:

This handbook contains important security measures and the correct use of the product information, in order to avoid accidents. Please make sure to reading the manual carefully before use the device.

- Please don't be in high temperature, moisture or very dust place
- Please don't be in high temperature, especially in summer don't put the device in the car when Windows closed.
- Avoid fall or Violent collision of the device, don't make the TFT display screen were violent tremor, this could cause TFT display screen abnormal or damage.
- Please choose the appropriate volume, Use headphones should not be too big volume, If feel tinnitus, Lower the volume or stop using it
- please charge In the following condition,
- A、 The battery power ICONS shows have no power
- B、 The system automatically shut off, startup after power off soon
- C、 Operation buttons no response
- $\mathsf{D}_{\mathsf{v}}$  The machine that the top right corner show red icons
- When the device in the format or ongoing upload and download file, please don't suddenly disconnect, this could cause application error.
- For those who because of damage to the product, repair, or other causes of erased the memory, the company shall not be liable for any responsibility, please follow the user manual for the standardized operation to use the device.
- Don't disassemble the product, don't use alcohol, Thinner or benzene to scrubbing products
- Don't use the device one of the place of prohibit to use electronic equipment in regional (such as the plane)
- Please don't using the Tablet PC when you in driving or walking down the street,
- USB be used for data transmission and some models can also charge

The company reserves the right to improve product, products specification and design have any change, and the information is subject to changes without prior notice.

(This tablet is no waterproof function)

[Remark] All pictures in this manual is just for your reference. Products specification and design have any change; the information is subject to changes without prior notice.

### 1. Appearance and button:

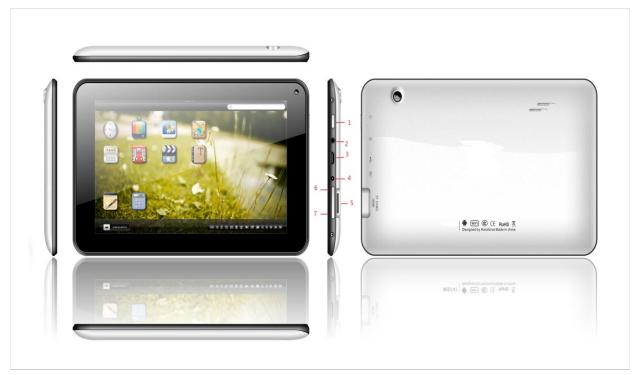

### 1. POWER

Power on: Long Press and hold the power button, the system will enter the main interface

Power off : In the main menu interface, Press the power button about 5 second to shutdown, The system can hint "power off" option, Click" ok". You can safely shut down. Lock screen: Short press Power button to lock screen or unlock screen.

### 2. earphone jack

3.5 mm standard earphone jack

3. Micro USB

Micro USB jack: you can use it to connect the computer for data transmission, external connection USB flash drive

- 4. DC-in jack
- 5. TF Card

TF-CARD slot: external T-FLASH card

Can support up to 32GB,

6. V +, 7. V-

the buttons on top is Volume +, the button on down is volume-. Volume-achieve changes in the volume.

- 2. First use
- 2.1 Battery management and charge

Before first use, please set the device's battery is fully charged Just need to connect USB interface, then you can charge The first two times charging please keep about 6 hours, after that you just need 4 hours to charge.

[Remark] : This tablet using Built-in type polymer battery, Charge must be to choose standard adaptor (Input: AC110~240V 50/60Hz Max: 180MA.. Output: AC 5.0~5.5V/2A), this device without supply DC charging, USB interface can charge, Choose USB interface to charger

During the charging, the battery icon will scroll

When finished charging, battery icon will become green and stop rolling

In order to prolong the service life of the machine, suggest use out battery power before charge it

【Remark】: 1. If you long time don't to use this Tablet, in order to avoid power consumption caused damage, please charge/play the battery once a month.

2. After low battery shut down, connect AC adaptor, device will remind low battery, charging, need to wait some time until the battery is enough power to enter into main menu.

3. Device charging should be in standby status for reach normal charging time.

Because with device and screen consumption, it may cause longer charging time.

2.2 Connection with PC

U Use USB cable to connect device to PC, device will pop up the USB connection window, click Turn on USB storage to connect to PC

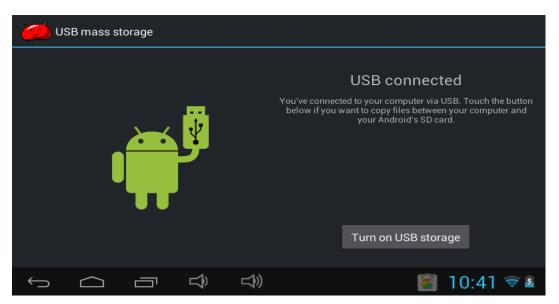

Into the load mode, you can copy, delete the file on the device and the file on the memory card.

- 3. Equipment operation interface
  - 3.1 Main interface describe

After startup will enter the main interface

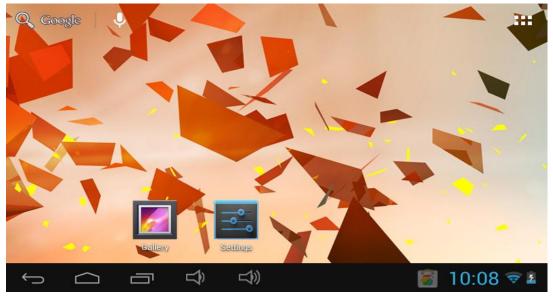

In the main interface, you can:

Management main interface software ICONS: long press the icons 3 second, after the icons will bigger, then you can drag anywhere in the interface.

Delete icons: long press the icons 3 second, drag the icons to the Recycle Bin icon, once it become red, Loosen your hand, after that you can delete icon

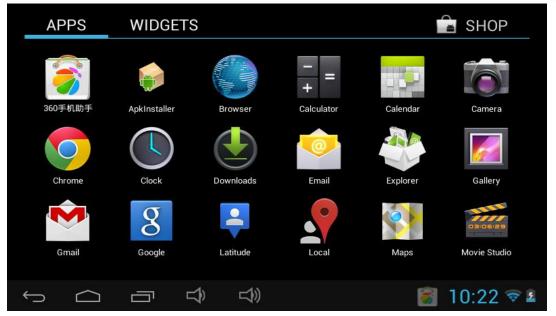

You touch the screen keep a time, appear the dialog box "Add your Home screen" as shown below:

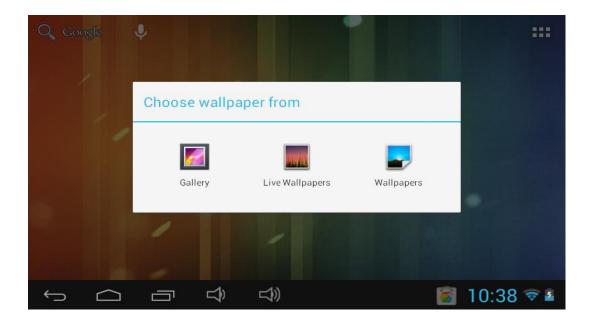

3.2 status bar describe

| • The status bar above of the screen                                                  |
|---------------------------------------------------------------------------------------|
| Top left display main interface software, T-Flash card, USB connection status and     |
| so on                                                                                 |
| Top right display the battery, battery charge icons, current time, set time, Settings |
| Menu, ESC button.                                                                     |
| 3.3 Use touch panel                                                                   |
|                                                                                       |
| Device equipped with a 7 "touch screen. Following the main touch screen area is       |
| described, and describes some of the tips for how to use the touch screen.            |
| No matter which interface you are on the screen, can go back to main screen           |
| through pressing the soft key $\frown$ on the bottom right corner of the main screen. |

[Attention] The main screen soft key functions as the machine back key

In different applications, by tapping the back soft key bottom right corner on the touch screen, you can return to its interface on the up floor.

In different applications, by tapping the menu key so the upper right

corner of touch screen, the screen will appear the operation setting interface as follows,

【Remark】: The main screen soft key

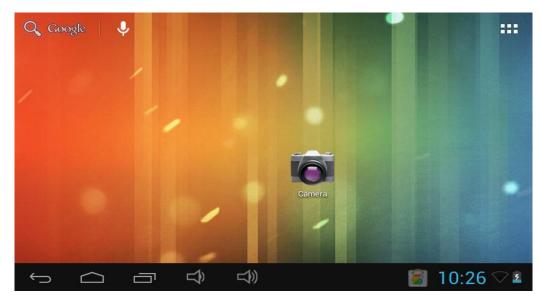

In the main interface, you can touch the icon to open the APPs

In different browser (file, music, video, pictures), you shift and drag the scroll bar, so that the file list can up or down to roll.

# 4. Equipment basic set

Setting: Click setting icons setting, enter setting interface

| Settings            | SCAN ADD NETWORK                          | i |
|---------------------|-------------------------------------------|---|
| WIRELESS & NETWORKS |                                           |   |
| 🕏 Wi-Fi 🛛 Off       |                                           |   |
| Oata usage          |                                           |   |
| More<br>DEVICE      |                                           |   |
| Sound               | To see available networks, turn Wi-Fi on. |   |
| Display             |                                           |   |
| Storage             |                                           |   |
| Battery             |                                           |   |
| Personal            |                                           |   |
|                     | * 🖗 3:0                                   |   |

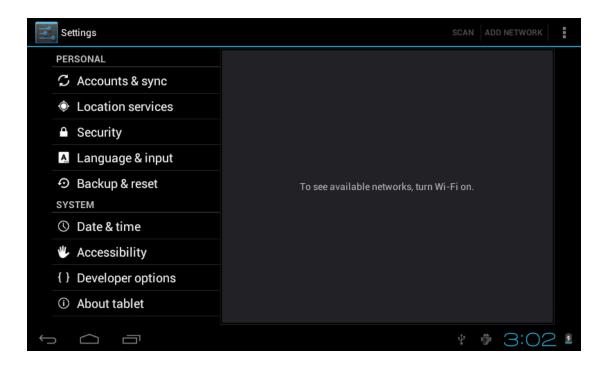

4.1 Silent mode, Volume, Notifcation ringtone, Audible selection, and Screen lock sounds,

| Settings                                     |                                              |            |
|----------------------------------------------|----------------------------------------------|------------|
| WIRELESS & NETWORKS                          | Volumes<br>RINGTONE & NOTIFICATIONS          |            |
| <ul> <li>Data usage</li> <li>More</li> </ul> | Default notification<br>Pixie Dust<br>SYSTEM |            |
| DEVICE                                       | Touch sounds                                 |            |
| O Display                                    | Screen lock sound                            |            |
| Storage                                      |                                              |            |
| Battery                                      |                                              |            |
| PERSONAL                                     |                                              |            |
|                                              |                                              | ¥ 🖗 3:05 🛚 |

| Settings            |                                                                              |
|---------------------|------------------------------------------------------------------------------|
| WIRELESS & NETWORKS | Brightness                                                                   |
| 🗢 Wi-Fi             | Wallpaper                                                                    |
| 🕚 Data usage        |                                                                              |
| More                | Auto-rotate screen                                                           |
| DEVICE              | Sleep                                                                        |
| 🜗 Sound             | Never sleep                                                                  |
| Display             | Font size                                                                    |
| Storage             | Accelerometer coordinate system                                              |
| Battery             | Accelerometer uses the default coordinate system.                            |
| Apps                | <b>screen adaption</b><br>Used to adjust size of some games display screen . |
| PERSONAL            |                                                                              |
|                     | * 🖗 3:06 🛚                                                                   |

4.2 Application

Manage applications

| Settings                   |                                                                          |     |      |   |
|----------------------------|--------------------------------------------------------------------------|-----|------|---|
| PERSONAL                   | PASSWORDS                                                                |     |      |   |
| ${\cal S}$ Accounts & sync | Make passwords visible                                                   |     |      |   |
| Location services          |                                                                          |     |      |   |
| 🔒 Security                 | DEVICE ADMINISTRATION                                                    |     |      |   |
| Language & input           | <b>Device administrators</b><br>View or deactivate device administrators |     |      |   |
| D Backup & reset           | Unknown sources                                                          |     |      |   |
| SYSTEM                     | Allow installation of non-Market apps                                    |     |      |   |
| O Date & time              | CREDENTIAL STORAGE                                                       |     |      |   |
| Accessibility              | Trusted credentials<br>Display trusted CA certificates                   |     |      |   |
| { } Developer options      | Install from SD card                                                     |     |      |   |
| About tablet               | Install certificates from SD card                                        |     |      |   |
|                            |                                                                          |     |      |   |
|                            |                                                                          | 4 🖞 | 3:23 | 5 |

Unknown sources: Click "Unknown Sources", then click "OK" Manage application: manager and uninstall Application

【Remark】: when you Firmware Upgrade, please close the USB connect

How to uninstall?

1. enter setting">"Application">"Manage application" And then there will be installed the program list

2. Click you want to uninstall icons, will enter the following interface

3. Click Uninstall, then you can delete the application

| Settings            |                     |                 |
|---------------------|---------------------|-----------------|
| WIRELESS & NETWORKS | U Hi-Q MP3 Recorder |                 |
| 🕏 Wi-Fi OFF         |                     | Uninstall       |
| O Data usage        | Force stop          | Uninstan        |
| More<br>DEVICE      | Total               | 884KB           |
| ● Sound             | Арр                 | 884KB           |
|                     | USB storage app     | 0.00B           |
| Display             | Data                | 0.00B           |
| 🔳 Storage           | SD card             | 0.00B           |
| Battery             |                     | Move to SD card |
| 🖄 Apps              | CACHE               |                 |
| PERSONAL            | Cache               | 0.00B           |
|                     |                     | * 🖗 3:27 🛚      |

4.3 Privacy Factory data reset

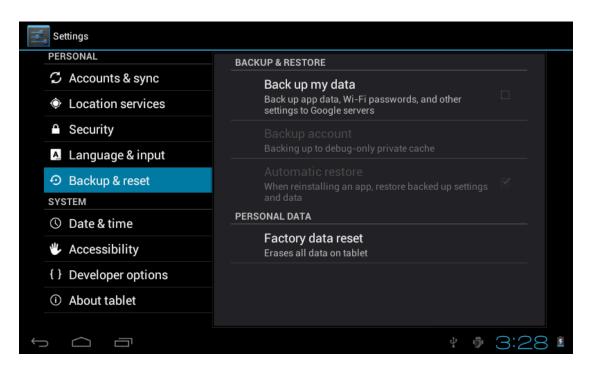

# 4.4 Storage

Remove TF card, view of the available storage space

| Settings          |                                 | :   |
|-------------------|---------------------------------|-----|
| DEVICE            | INTERNAL STORAGE                |     |
| 🜗 Sound           |                                 |     |
| Display           | Total space                     |     |
| ScreenshotSetting | 0.98GB                          |     |
| 🚍 Storage         | Apps (app data & media content) |     |
| Battery           | Available<br>837MB              |     |
| 🖄 Apps            | NAND FLASH                      |     |
| PERSONAL          |                                 |     |
| <b>A</b>          |                                 |     |
|                   | 🖘 🐻 11:14 <                     | 7 🛃 |

 $\ensuremath{\left[\operatorname{Remark}\right]}$  : please touch option "delete SD card", so that can safety to romeve SD card

# 4.6. Language & keyboard

Setting: (Language), text input and automatic error correction options;

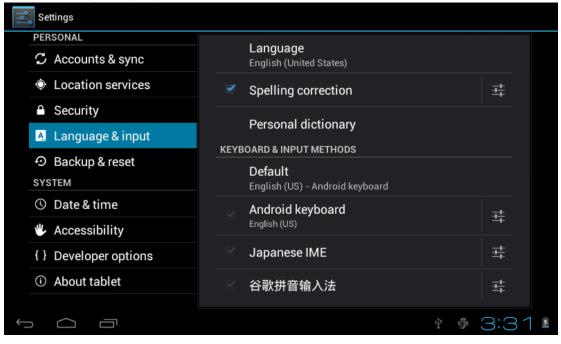

Select Language: 54 kind of national languages are available

Remark: Android system can support 54 kind of language, now menu interface just supports 14 languages,

Android keyboard: Android keyboard setting

Sound on Key-press

Auto-capitalization

Show suggestions: Display suggested words while typing

Auto-complete: Spacebar and punctuation automatically insert highlighted word

# 4.7. Date & time setting

Set date, set time, Select time zone and select date format

| Sett          | ings              |                                                    |    |        |
|---------------|-------------------|----------------------------------------------------|----|--------|
| PERS          | SONAL             | Automatic date & time                              |    |        |
| $\mathcal{C}$ | Accounts & sync   | Use network-provided time                          |    |        |
| ¢             | Location services | Automatic time zone                                |    |        |
| •             | Security          | Use network-provided time zone                     |    |        |
| A.            | Language & input  |                                                    |    |        |
| Ð             | Backup & reset    |                                                    |    |        |
| SYST          | ТЕМ               | 3:33 PM                                            |    |        |
| $\odot$       | Date & time       | Select time zone<br>GMT+08:00, China Standard Time |    |        |
| ₩.            | Accessibility     | Use 24-hour format                                 |    |        |
| { }           | Developer options | 1:00 pm                                            |    |        |
| (j)           | About tablet      | Select date format                                 |    |        |
|               |                   |                                                    |    |        |
| $\bigcirc$    |                   | ti<br>a                                            | ġ, | 3:33 🛛 |

### 4.8 USB Mode Select

Choose USB work pattern: OTG/HOST/SLAVE......

4.9 About device

| Settings                               |                                                       |
|----------------------------------------|-------------------------------------------------------|
| <ul> <li>Backup &amp; reset</li> </ul> | System updates                                        |
| ACCOUNTS                               | Rockchip system updates                               |
| + Add account                          | Status                                                |
| SYSTEM                                 | Status of the battery, network, and other information |
| ① Date & time                          | Legal information                                     |
| 🖐 Accessibility                        | Model number                                          |
| { } Developer options                  | rk292xsdk                                             |
| About tablet                           | Android version<br>4.1.1                              |
|                                        |                                                       |

- 5. Apps Install and manage
  - 5.1 App installer

This Tablet can support Android APP in market by third party, most Apps can install in the network, can copy to NAND FLASH or SD card.

Click App installer icon, will appear Install, manage, Exit options.

Install: Click install, enter Apk install interface

Separately for Internal Memory disk and SD Card disk.

Select the APK you would like to install, click it to install, go back to main menu, will display the installed app you just selected.

Remark: some 3<sup>rd</sup> APP must install properly by memory card, downloaded 3<sup>rd</sup> paty app may not install properly on device.

Manage: click manage, enter third party interface Click install icon, will enter Action interface

# 6. Problem solution

Device can't to open

- 2. Check the battery power
- 3. Connect adaptor first, then check again
- 4. After charging then can't to open, please contact with the supplier

After startup the screen or the opening picture has been appear , the the device appear shutdown

1. Power is not enough, please charge Headset can't hear the voice

1. Please check the volume whether set to 0

2. Check the music file whether damaged. Try playing other music, if the file have damaged may lead to serious noise or hop sounds.

Can copy file or paly music and so on

- 1. Please check between computer and device is correct connection
- 2. check the memory storage space is already full
- 3. check the USB cable is good or not
- 4. USB connection is disconnected

Music: MP3.WMA.APE.FLAC.AAC.AC3.WAV Pictures: JPEG.BMP.GIF.PNG.TIF

7.1 Wi-Fi setting off, choose Mobile networks

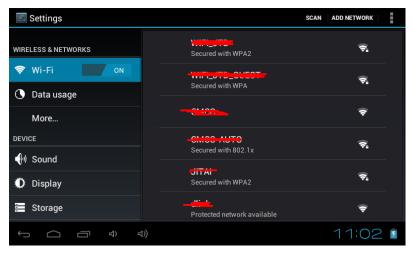

# Warning

This equipment has been tested and found to comply with the limits for a Class B digital device, pursuant to part 15 of the FCC Rules. These limits are designed to provide reasonable protection against harmful interference in a residential installation. This equipment generates, uses and can radiate radio frequency energy and, if not installed and used in accordance with the instructions, may cause harmful interference to radio communications. However, there is no guarantee that interference will not occur in a particular installation. If this equipment does cause harmful interference to radio or television reception, which can be determined by turning the equipment off and on, the user is encouraged to try to correct the interference by one or more of the following measures:

- · Reorient or relocate the receiving antenna.
- Increase the separation between the equipment and receiver.
- Connect the equipment into an outlet on a circuit different from that to which the receiver is connected.
- Consult the dealer or an experienced radio/TV technician for help.

Caution: Any changes or modifications to this device not explicitly approved by manufacturer could void your authority to operate this equipment.

This device complies with part 15 of the FCC Rules. Operation is subject to the following two conditions: (1) This device may not cause harmful interference, and (2) this device must accept any interference received, including interference that may cause undesired operation.